**CARS/TRUCKS/TRACTORS MODULES** 

**ECU** 

**REMAPPING** 

**MOTORBIKES MODULES** 

**POWER BENCH TESTERS** 

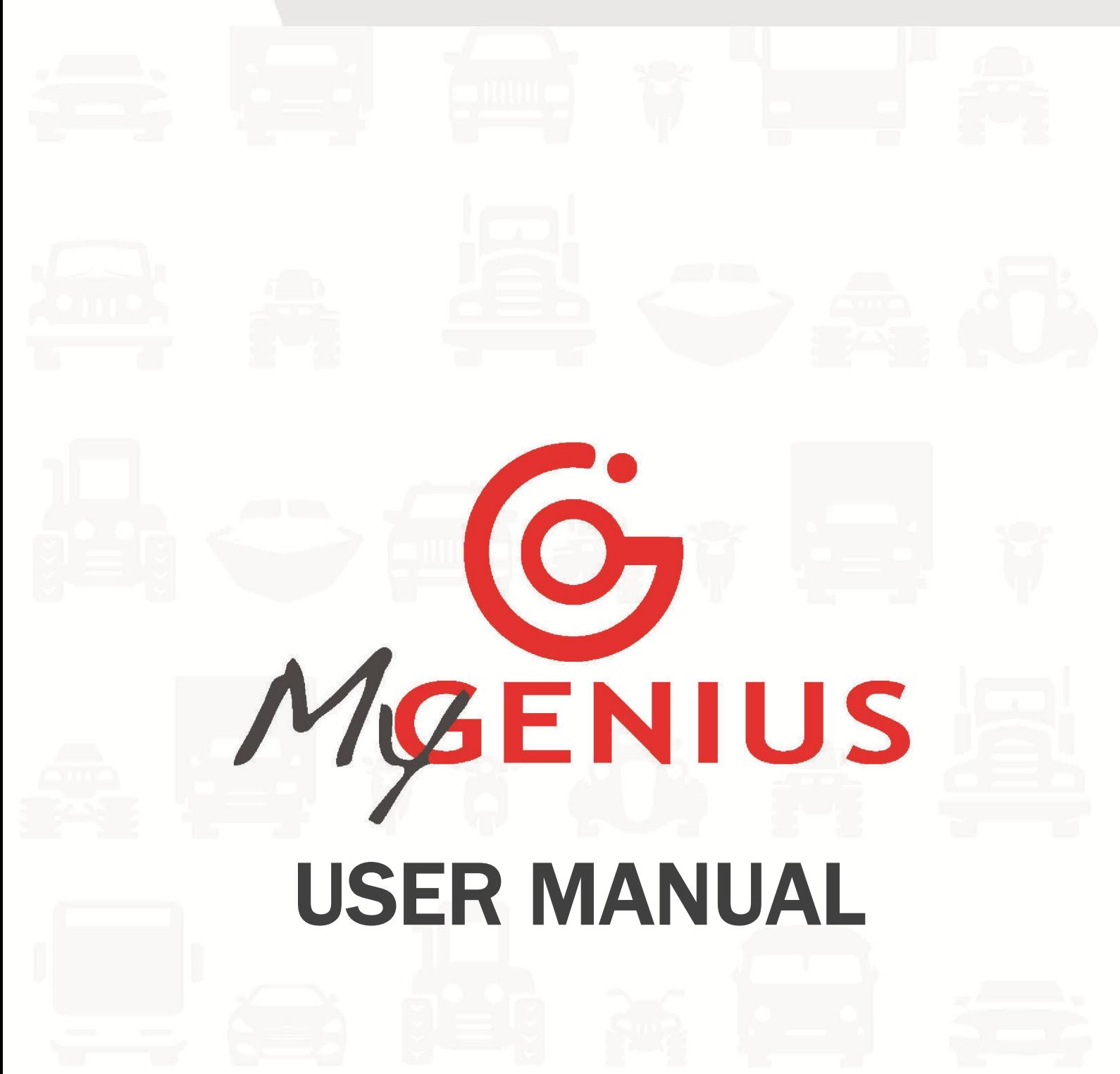

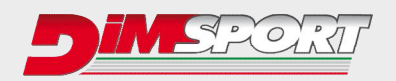

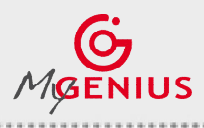

**USER MANUAL** 

## **INDEX**

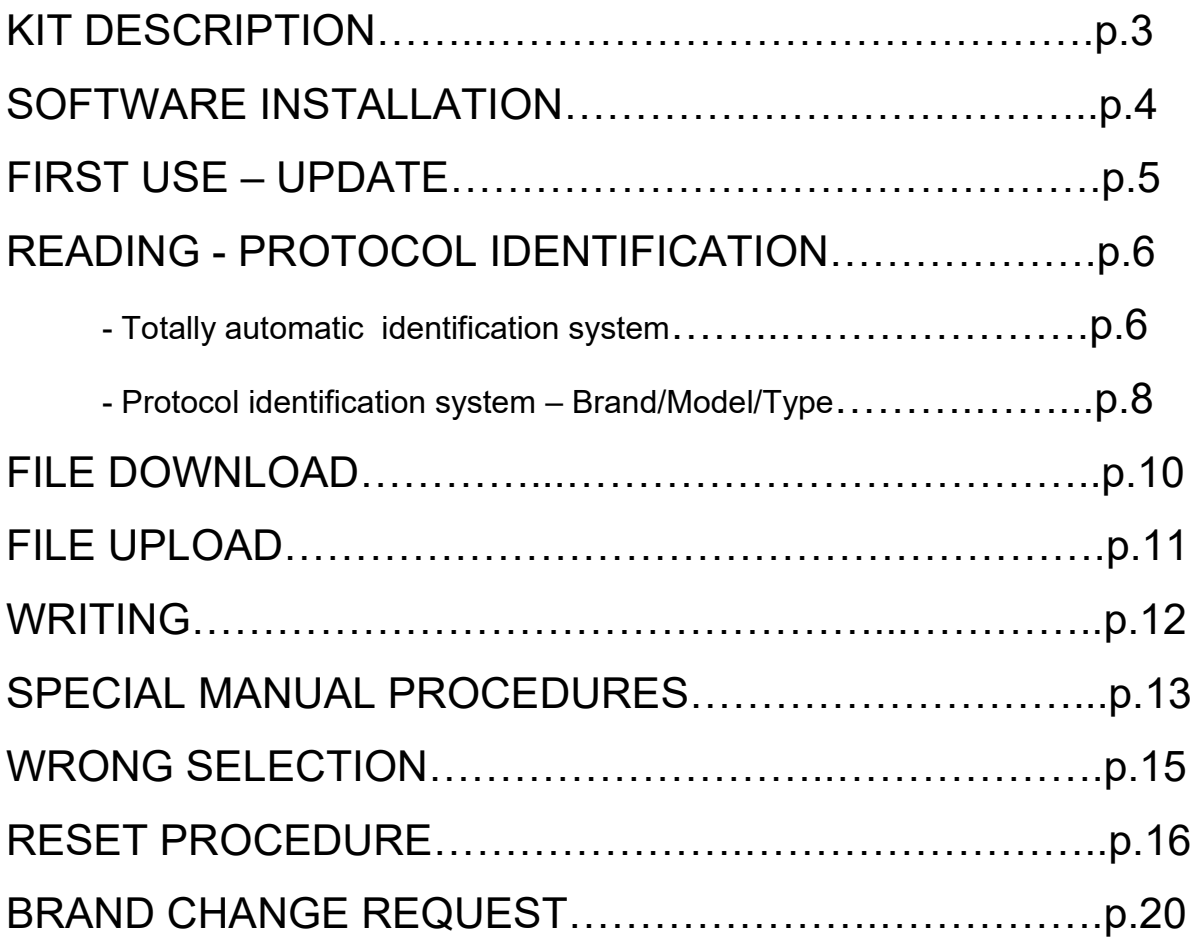

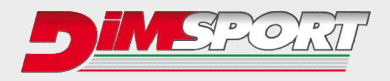

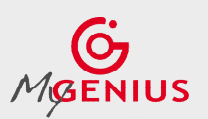

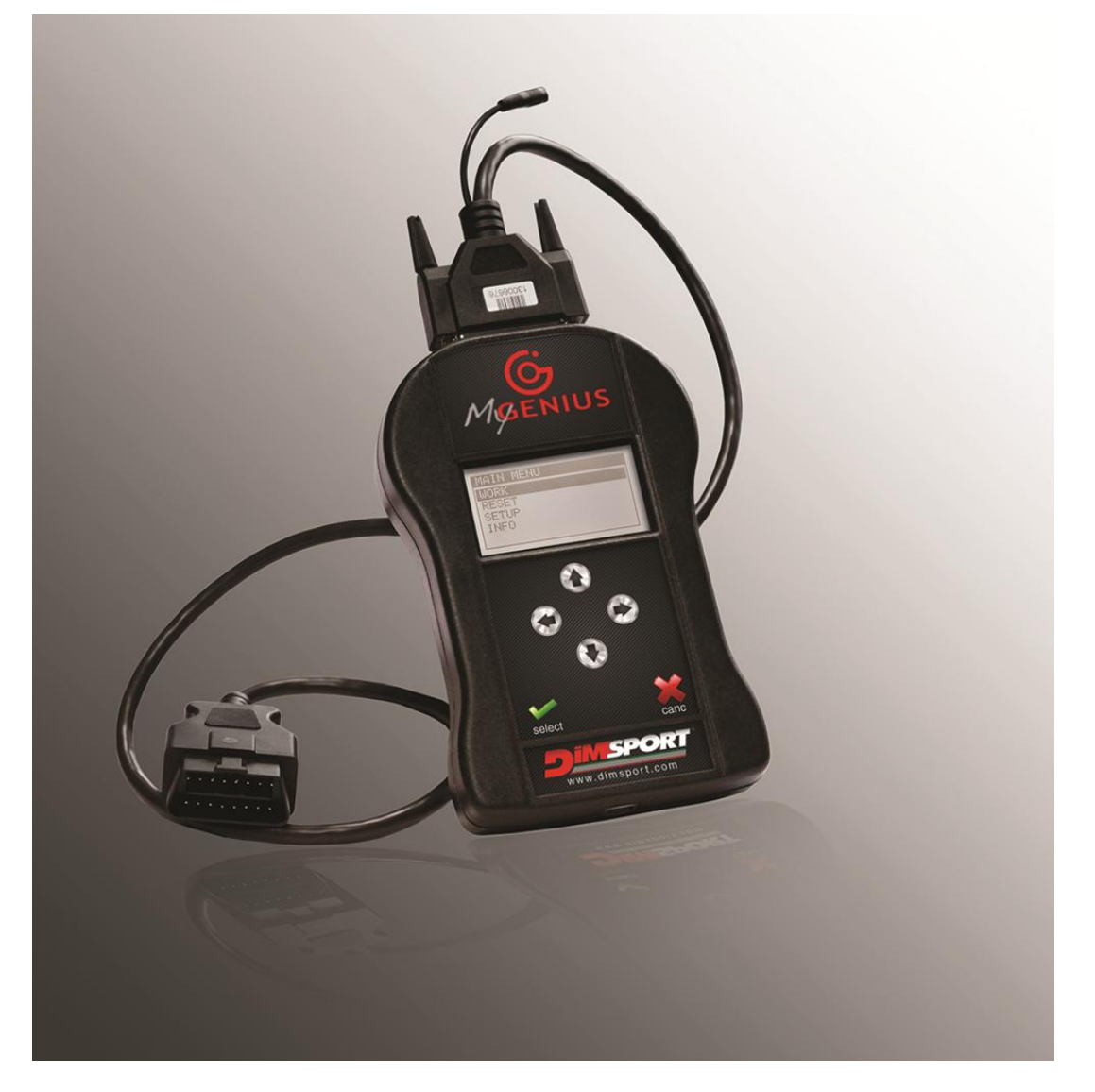

## **KIT DESCRIPTION**

**F32MYGENIUS**  $\rightarrow$  **MyGenius unit\* F32xxxx**  $\rightarrow$  specific cable depending on the vehicle type\*\*  $C32GNUSB01 \rightarrow$  usb cable  $CUSBKEY \rightarrow USB$  key with dedicated MyGenius Client software

#### SYSTEM REQUIREMENTS

- Windows 7/8/10 32/64bit with at least 4GB of RAM
- Quad Core processor (e.g. Intel i5 / Amd AM4)
- Min. screen resolution 1366x768
- Max. Full HD screen resolution 1920x1080
- 3 USB port
- ADSL Internet connection
- 2 GB of free space on the hard disk
- Updated browser (IE/Chrome/Firefox)

\*Operating temperature and storage between 0°C and 50°C / \*\*Contact your master to know what cable is required.

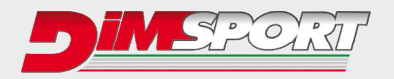

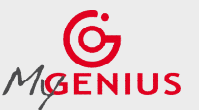

. . . . . . . . . . . . .

## SOFTWARE INSTALLATION

Connect the USB key supplied with the KIT to the PC and run MyGenius Client software setup.exe. Please follow the installation steps as described here below.

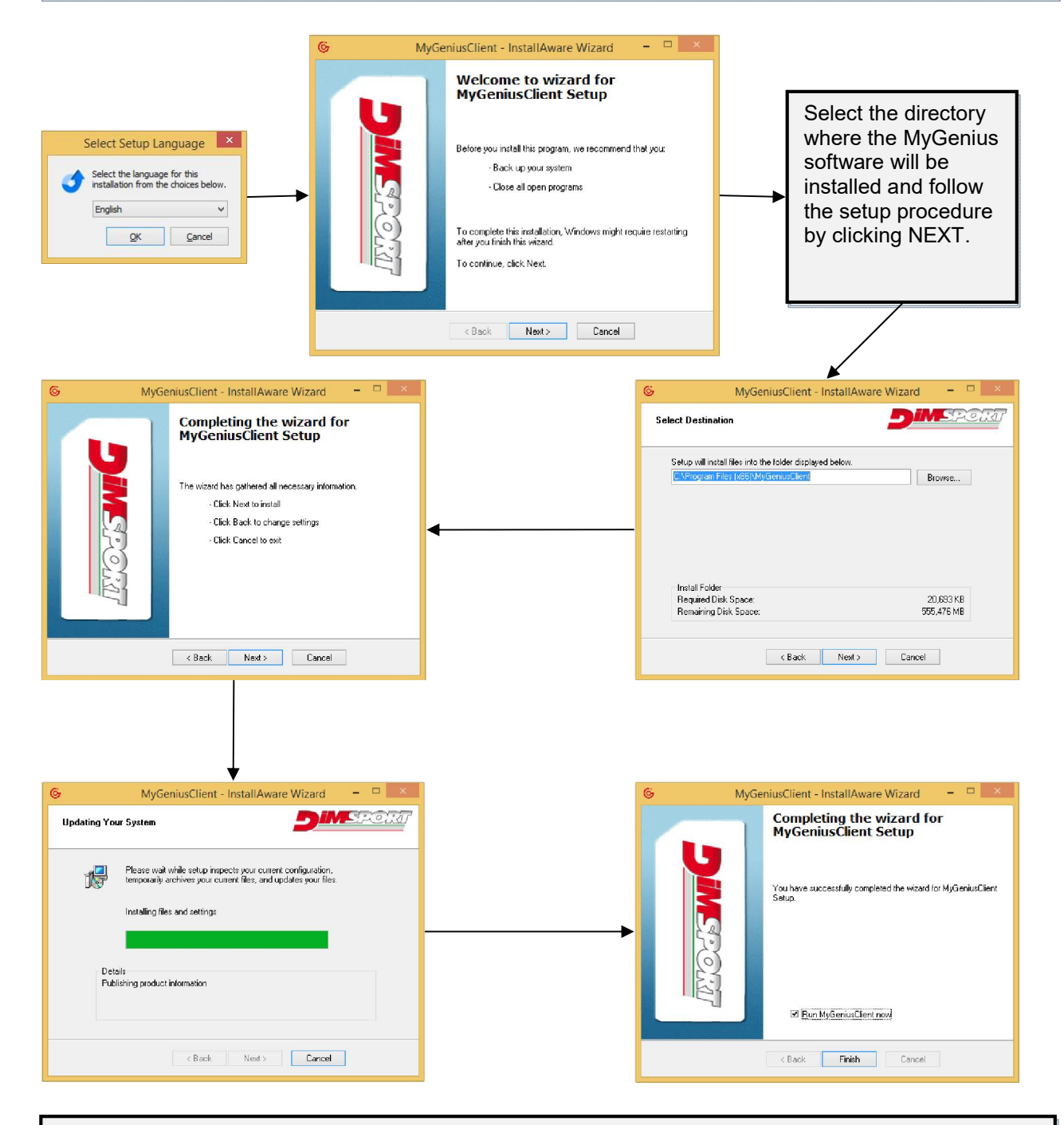

The software is now correctly installed and ready to be used. After the first installation connect the MyGenius device via USB to the PC and perform the mandatory system update.

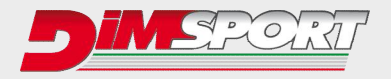

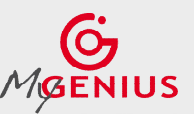

## FIRST USE – UPDATE

Connect MyGenius to the PC. The PC will start the driver installation procedure for the MyGenius device. Please follow the steps in order to install properly the device.

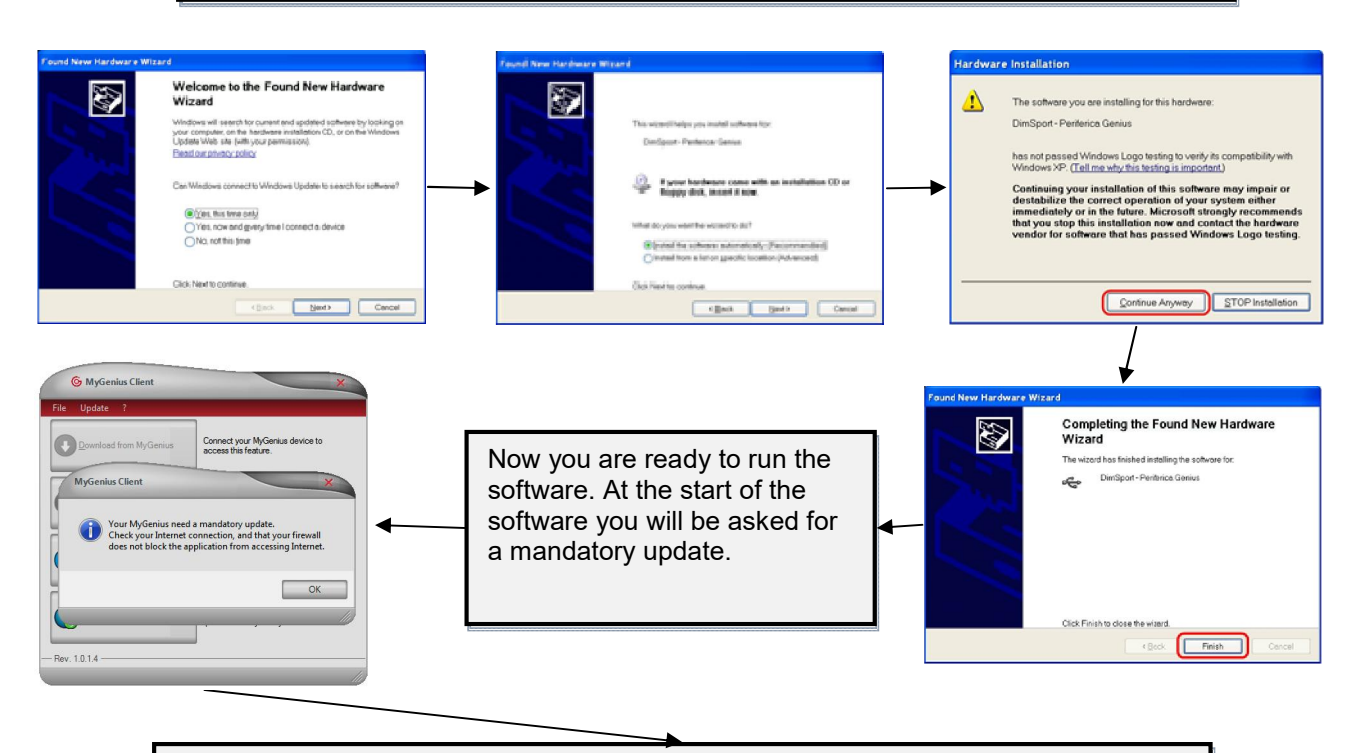

Now the software and the tool will be updated to the latest available version. After the update the unit can be used on the vehicle.

Connect the MyGenius to the cable supplied with the kit, then connect the cable to the diagnostic port of the vehicle.

(The vehicle's diagnostic port is often located under the steering wheel but, depending on the brand/model/type, it can be located in a different place)

#### IMPORTANT!

- $\checkmark$  Before any operation on the car check that the vehicle is properly serviced and no warning lights are lit on the dashboard, if anything is wrong the vehicle MUST be first serviced and repaired by a car dealer or repair shop.
- $\checkmark$  The car battery MUST BE FULLY CHARGED and during all the MyGenius operations on the vehicle we strongly suggest to connect a stabilized car battery charger.
- During the reading/programming operations do not unplug the OBD II wire or perform whatever operation with dashboard. To avoid any communication troubles do not switch on AC, radio or any other devices that require car battery power.
- $\checkmark$  Follow the instructions requested by the MyGenius

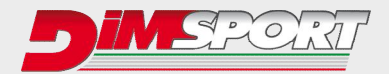

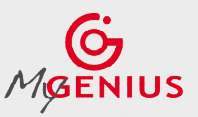

### READING - PROTOCOL IDENTIFICATION

Depending on the vehicle brand the MyGenius device follows 2 different identification systems.

- 1. Total automatic protocol identification system (pg. 8)
- 2. Generic Brand Model Type protocol identification system (pg. 10)

#### 1.Totally automatic identification system

For the VAG, PORSCHE, BMW, MINI, MERCEDES, SCANIA, JOHN DEERE vehicles the MyGenius device is able to recognize the correct protocol without any customer selection. The following chart will show you how to proceed for one of the above mentioned vehicle brands. IF your vehicle brand is not one of the listed above please jump now to page 8

Connect the OBDII cable to MyGenius and to the vehicle diagnostic socket. On the device main menu select WORK, it will start the automatic detection of the correct protocol to use.

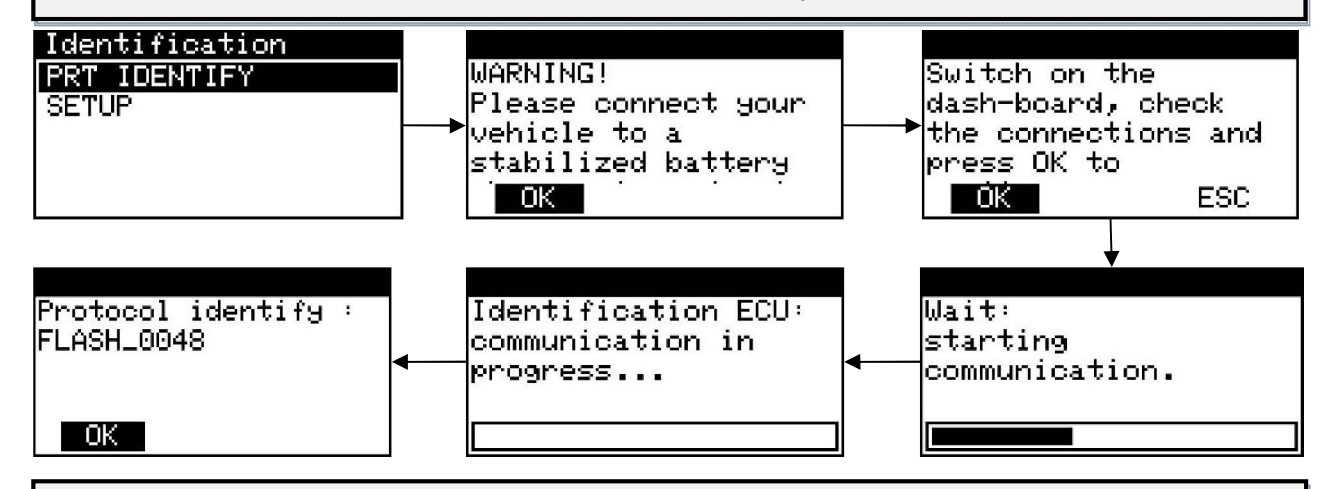

MyGenius has properly identified the correct serial protocol for your car. Click OK and select WORK, depending on the protocol the device will be able to perform the reading or the identification only of the ECU software.

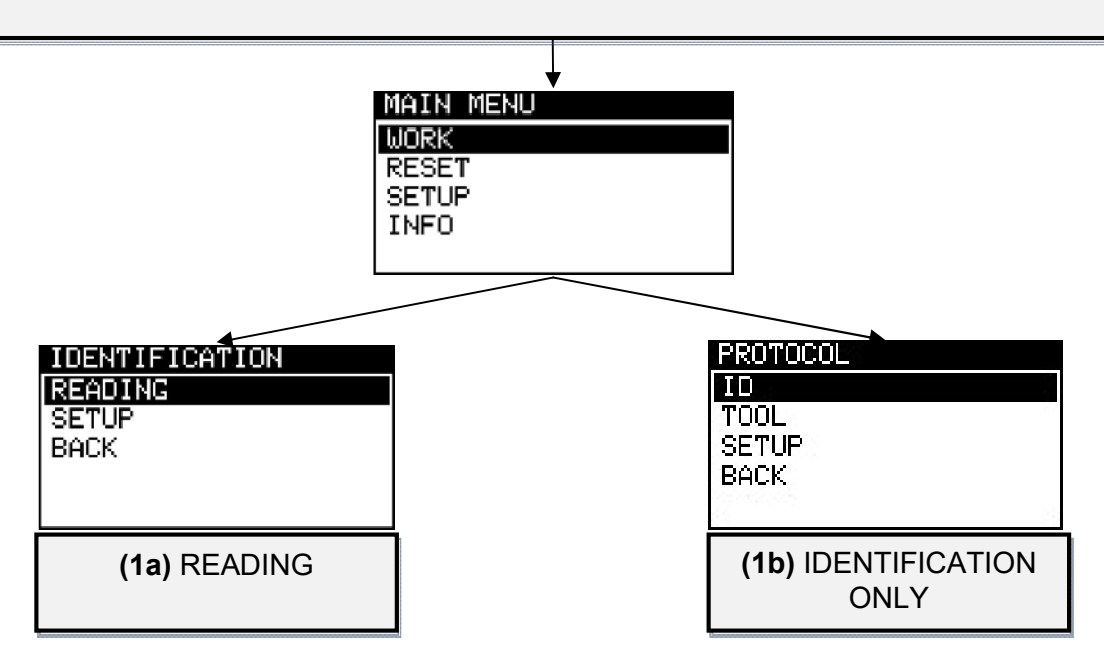

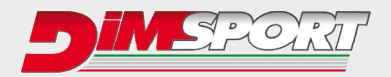

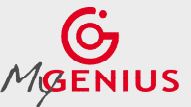

1a) READING: select READING and follow the instructions.

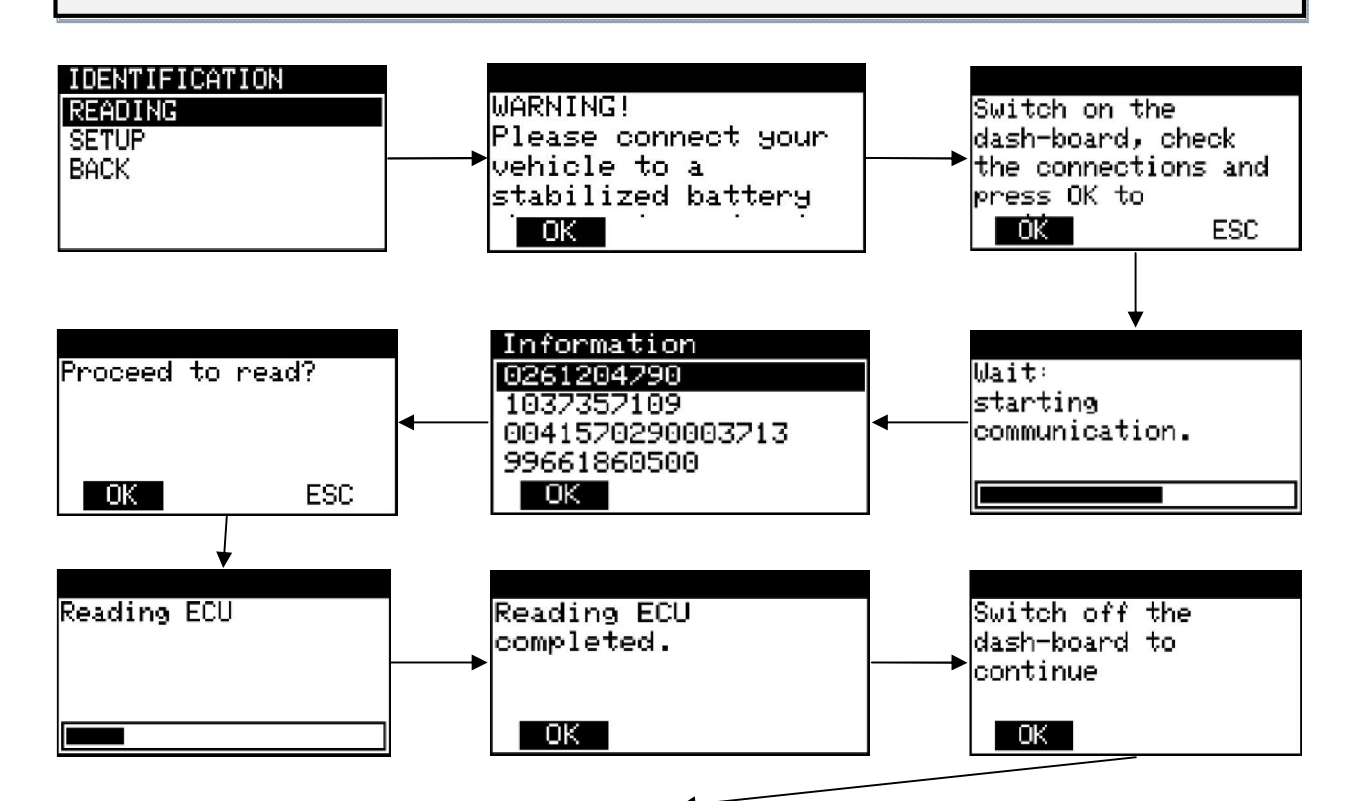

MyGenius tool has now properly read the ECU. Unplug the OBDII cable from the car and connect the USB cable to the MyGenius device and to the PC. To export the READING file from the device follow the instructions of the chapter *FILE DOWNLOAD* on page 10.

1b) IDENTIFICATION ONLY: select ID and follow the instructions.

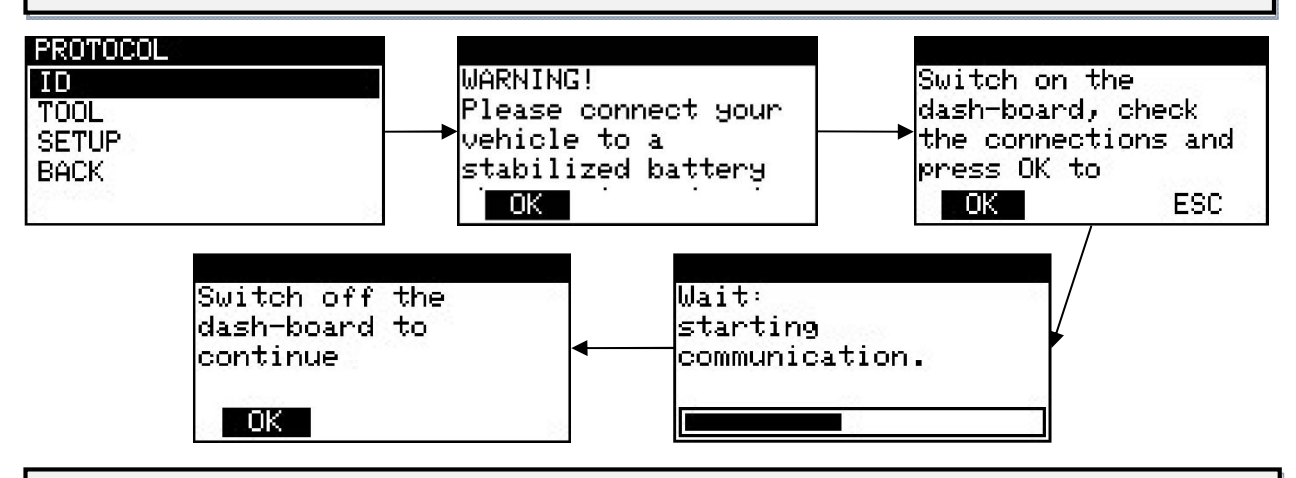

MyGenius tool has now properly identified the ECU. Unplug the OBDII cable from the car and connect the USB cable to the MyGenius device and to the PC. To export the ID file from the device follow the instructions of chapter *FILE DOWNLOAD* on page 10.

#### WARNING!

\* If the tool does not identify the ECU and does not identify the correct protocol to use, please read the operations of the chapter *SPECIAL MANUAL PROCEDURES 1s)* on page 13.

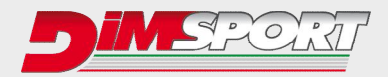

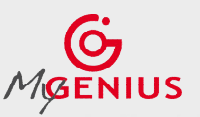

#### 2.Protocol identification system – Brand/Model/Type

The MyGenius device is able to recognize the correct protocol through the Brand, Model, Type selection performed by the client. The following chart will show you how to proceed for this specific situation where you have to select the correct model and type of the vehicle you want to work on. Connect the OBDII cable to MyGenius and to the vehicle diagnostic socket. On the device main menu select WORK, the tool will show the vehicle brand therefore it is set up. Click SELECT button to continue and to choose the correct model and type of the vehicle.

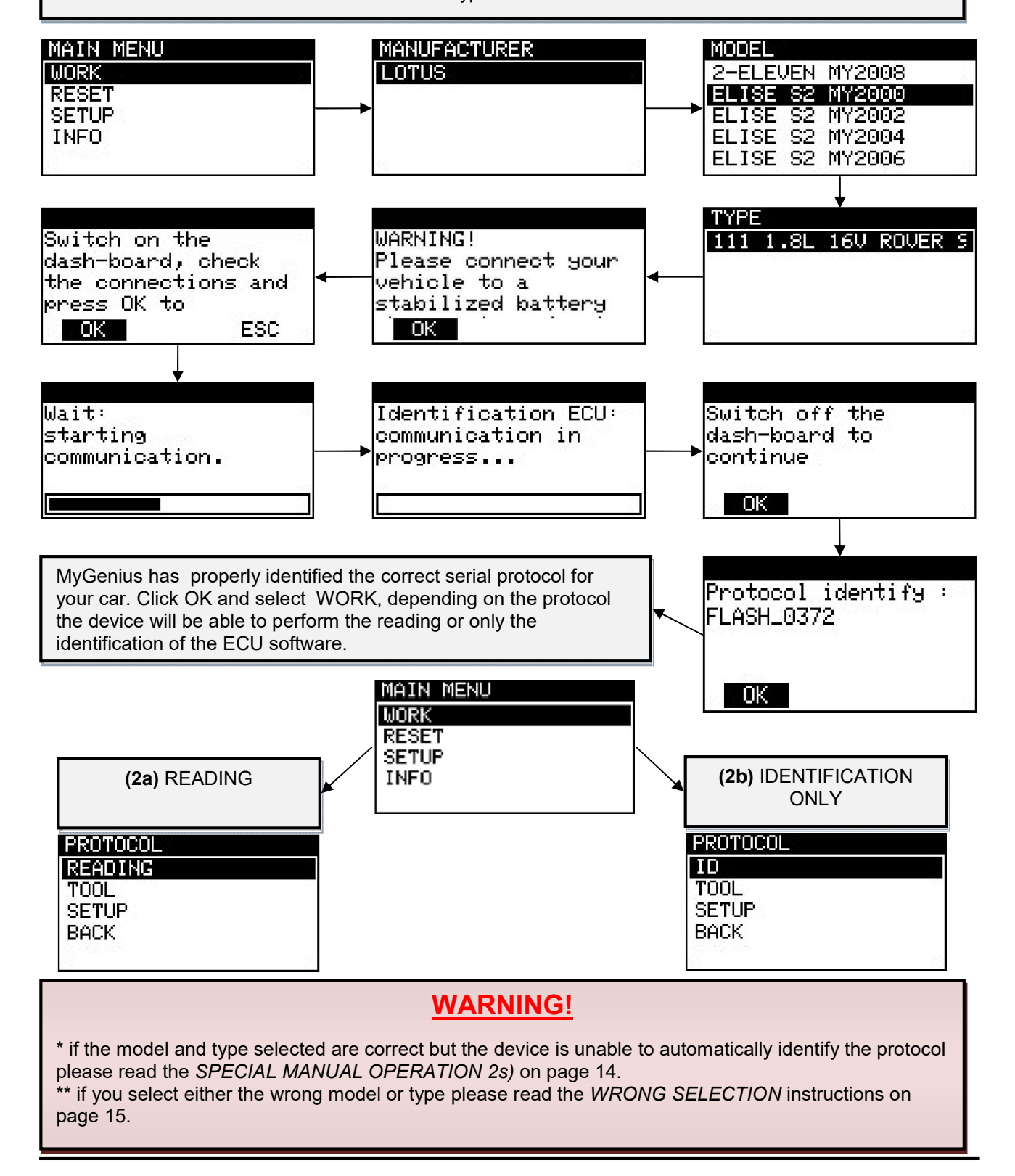

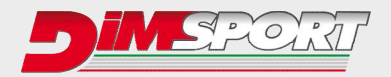

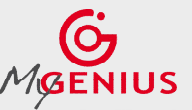

2a) READING: select READING and follow the instructions.

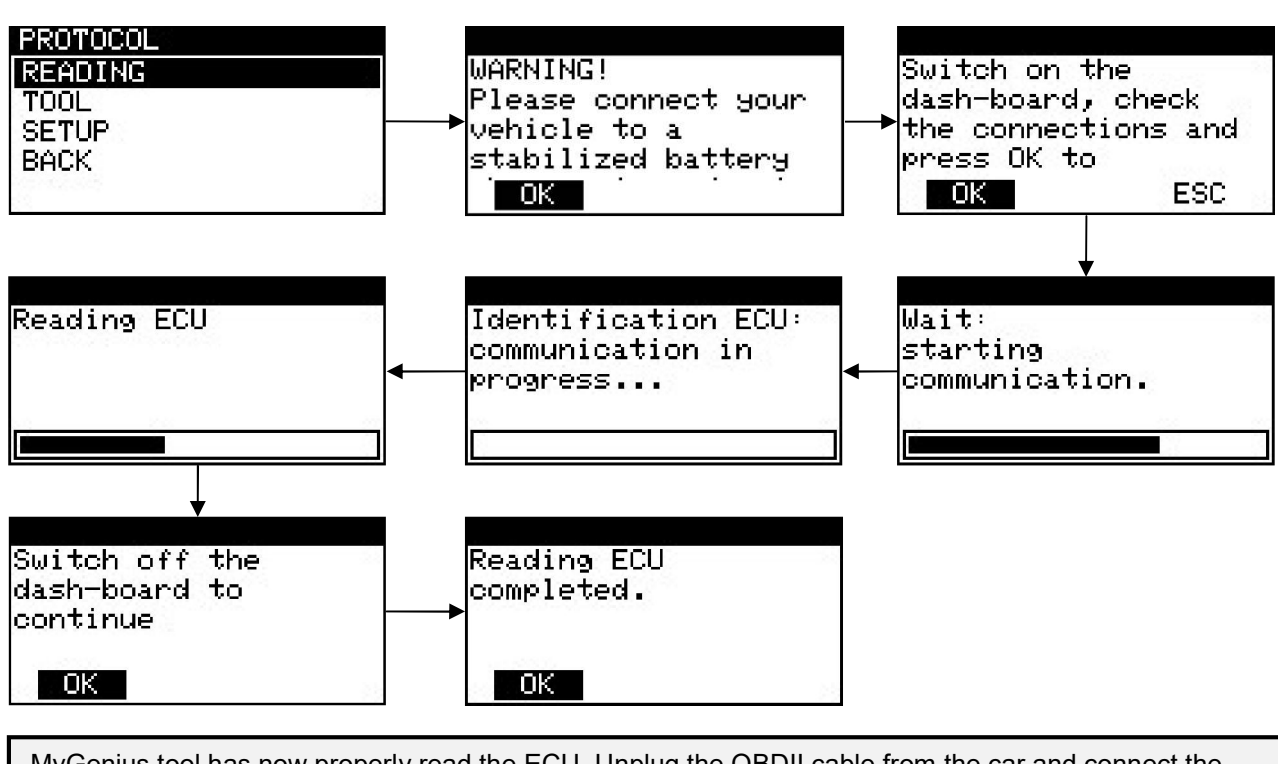

MyGenius tool has now properly read the ECU. Unplug the OBDII cable from the car and connect the USB cable to the MyGenius device and to the PC. To export the READING file from the device follow the instructions of chapter *FILE DOWNLOAD* on page 12.

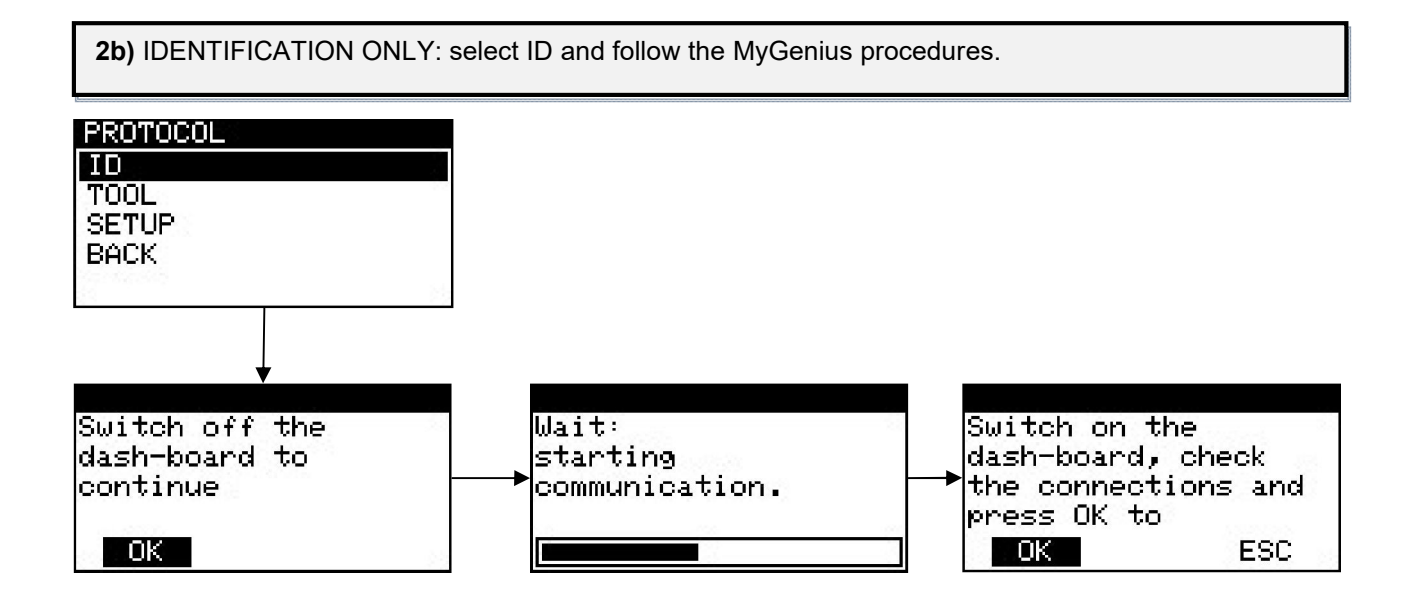

MyGenius tool has now properly identified the ECU. Unplug the OBD II cable from the car and connect the USB cable to the MyGenius device and to the PC. To export the ID file from the device follow the instructions of chapter *FILE DOWNLOAD* on page 10.

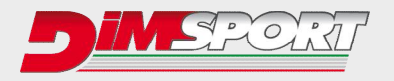

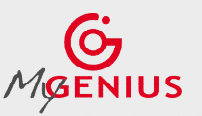

## FILE DOWNLOAD

Connect MyGenius unit to the PC with the USB cable supplied with the kit, run the MyGenius Client software and click Download from MyGenius.

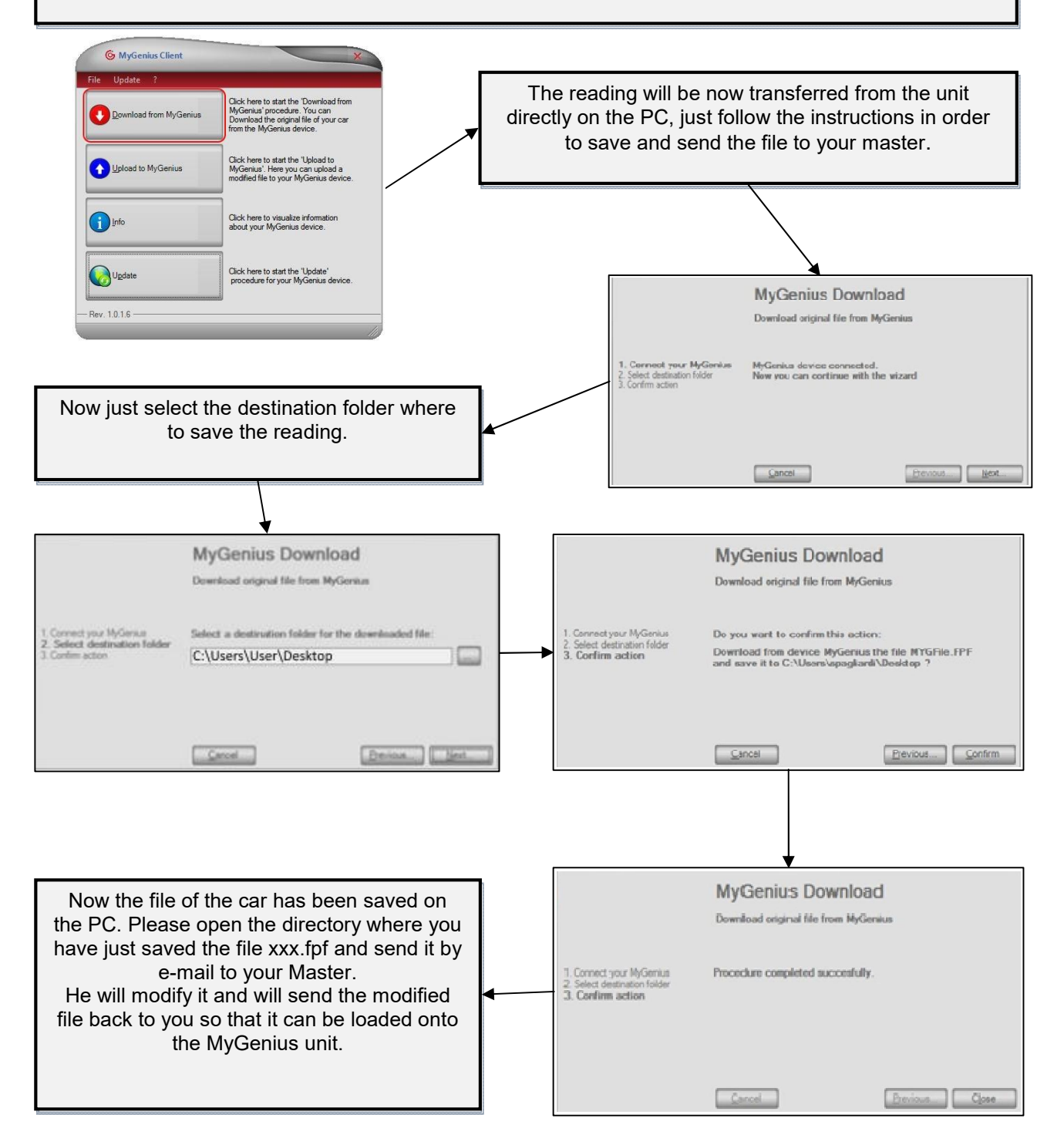

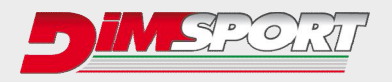

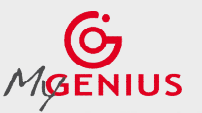

### FILE UPLOAD

Save the tuned file received from your master on your PC. Run the MyGenius Client software and connect the MyGenius unit to the PC with the USB cable supplied with the kit.

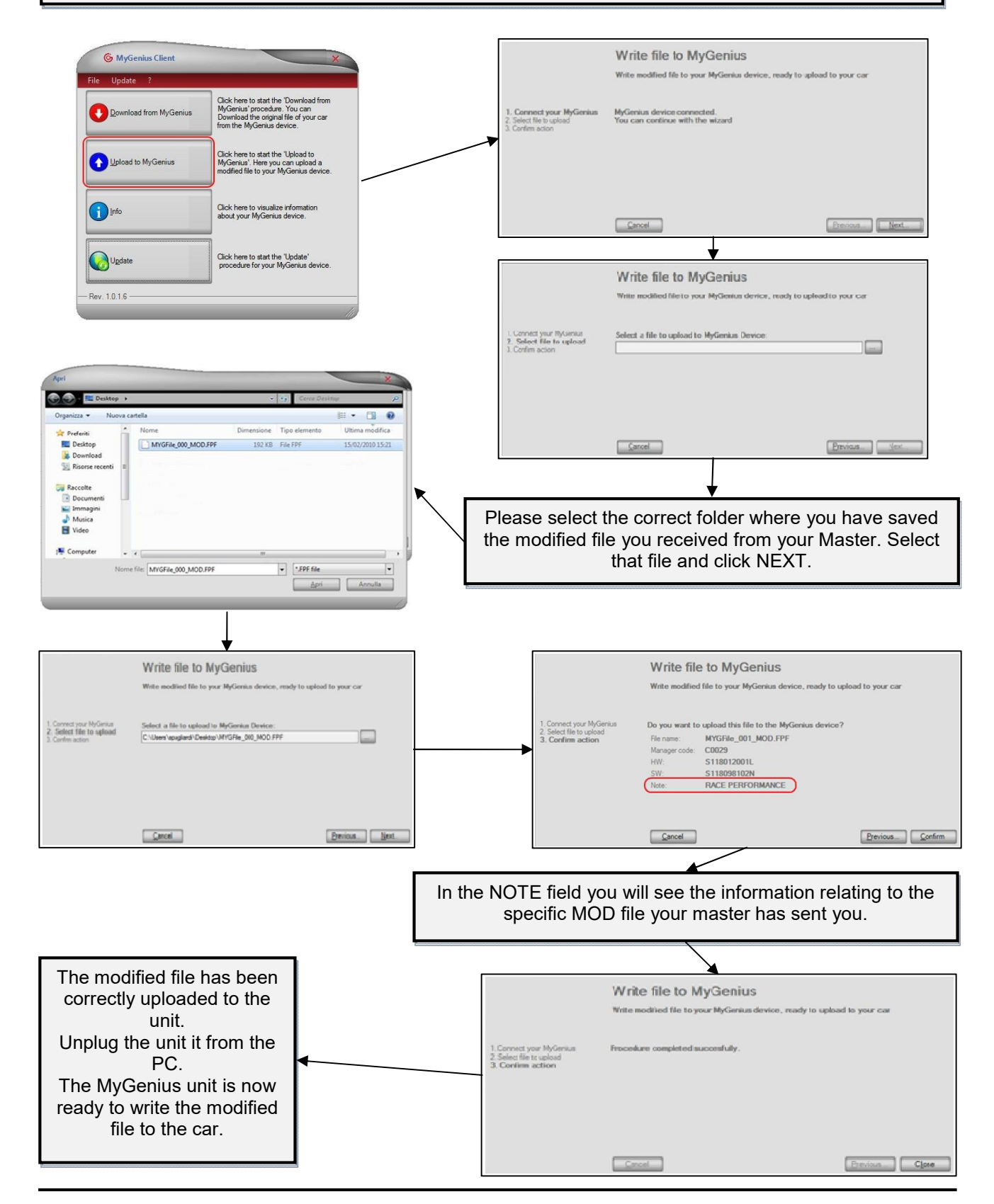

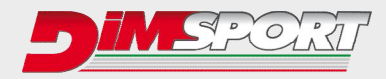

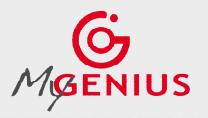

#### WRITING

Plug the OBDII cable (or the specific diagnostic cable) to the diagnostic socket of the vehicle and click WORK . Follow the instructions to write the file to the vehicle.

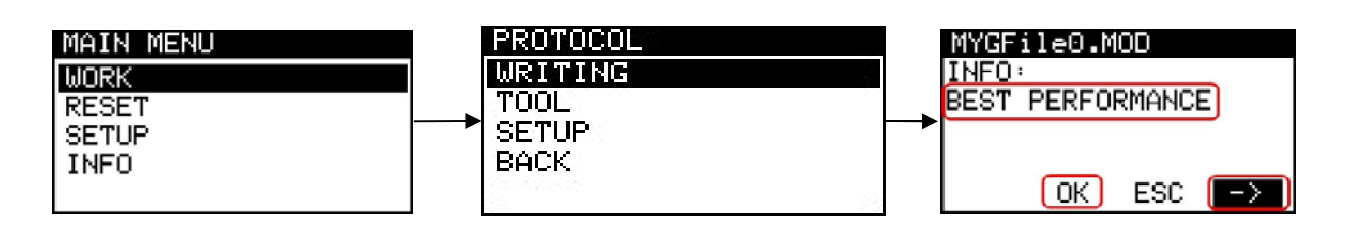

INFO will show the notes relating to the MOD file sent by the Master. If more than one file has been upload to the MyGenius unit, you can select it by clicking the arrows  $\leftarrow/\rightarrow$  button. Click OK to continue the writing procedure with the MOD file selected.

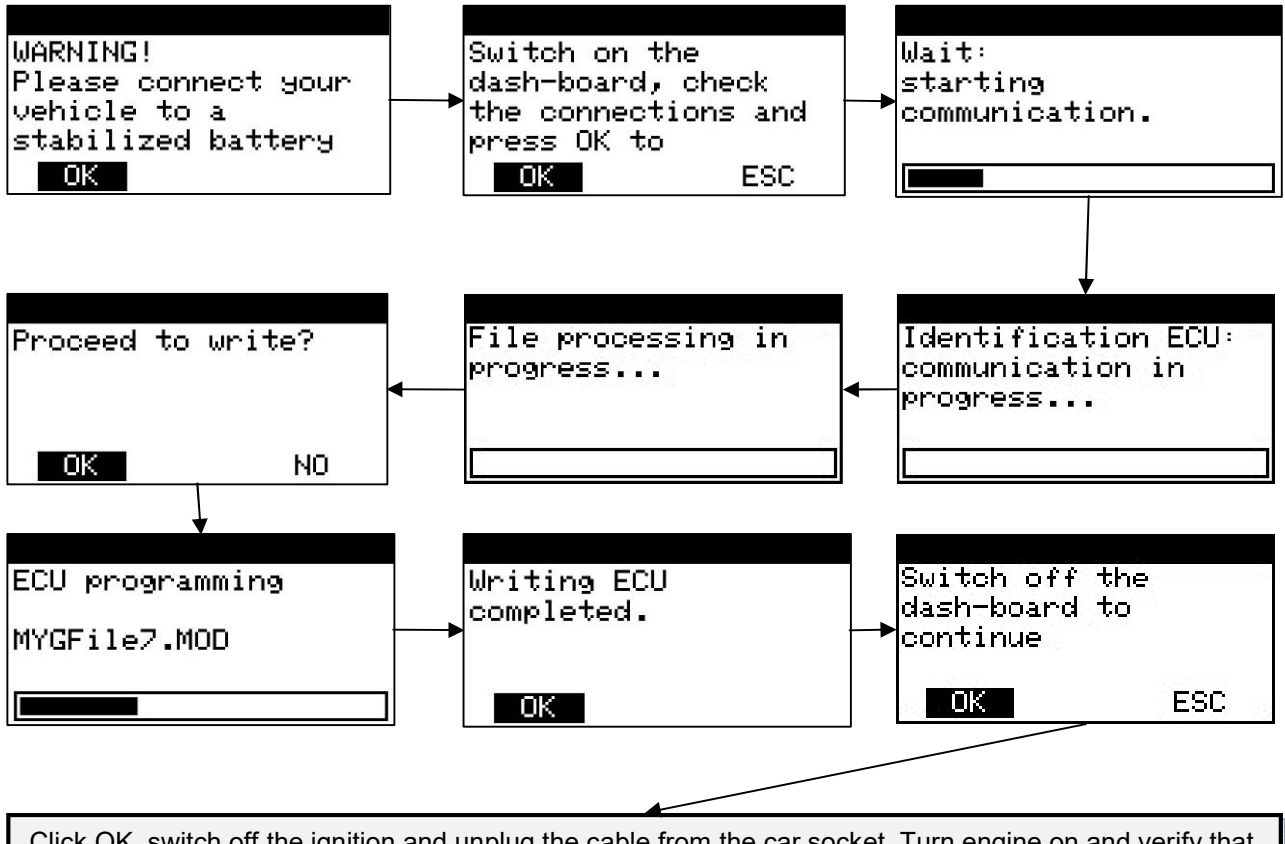

Click OK, switch off the ignition and unplug the cable from the car socket. Turn engine on and verify that CEL or MIL indicators are present on the dashboard. The car is now tuned with the modified file.

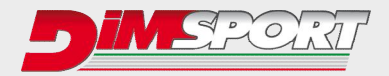

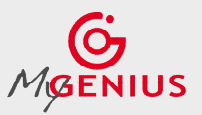

## SPECIAL MANUAL PROCEDURES

The special manual procedure starts on the device ONLY if the MyGenius unit is not able to automatically identify the software of the ECU.

1s) After the first failed attempt of automatic identification, MyGenius will guide you through the manual reading procedure.

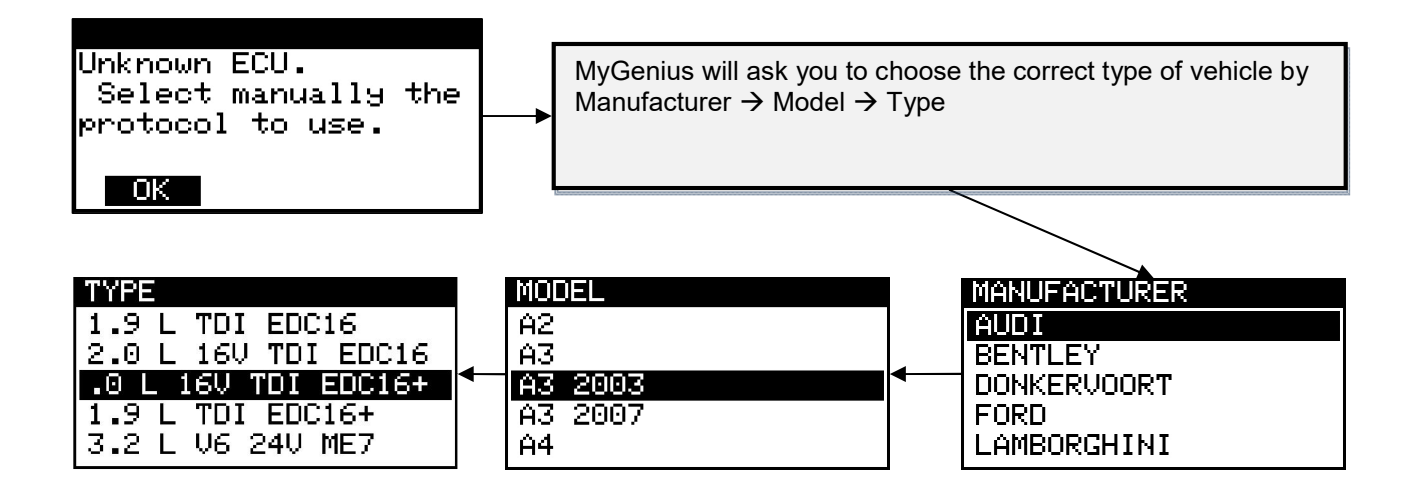

MyGenius will ask you to choose the correct protocol for your vehicle. IF more that one protocol is listed contact your Master in order to know which one is the correct protocol to use.\*

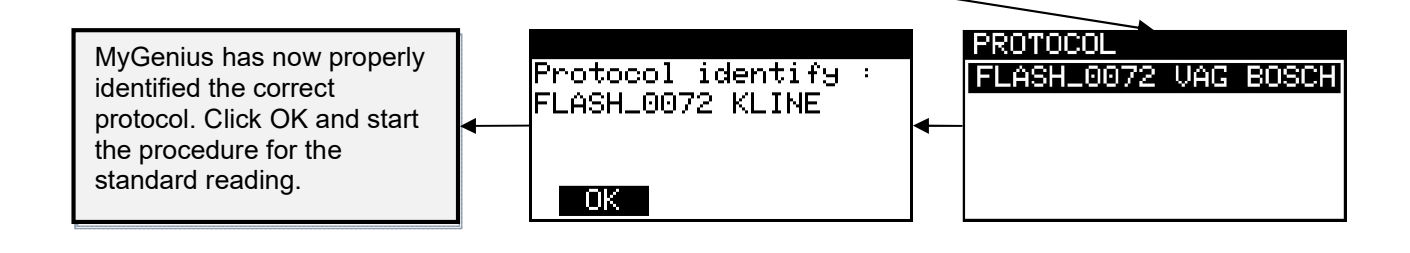

#### \* IMPORTANT!

IF the client selects the wrong protocol for the manual reading, before any new reading attempt it will be necessary to RESET the MyGenius unit.

In this case please refer to the RESET procedure, Case 1 on page 16.

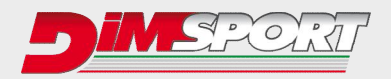

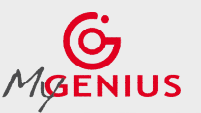

2s) If during the standard reading procedure you selected the correct model and type but the MyGenius is not able to recognize the ECU software, it will start the manual selection procedure. MyGenius gives a specific message and offers a list of possible protocols for the reading/identification procedure.

The possible protocols to try can be more than one, contact your master to know which is the correct one or just try them one at a time \*.

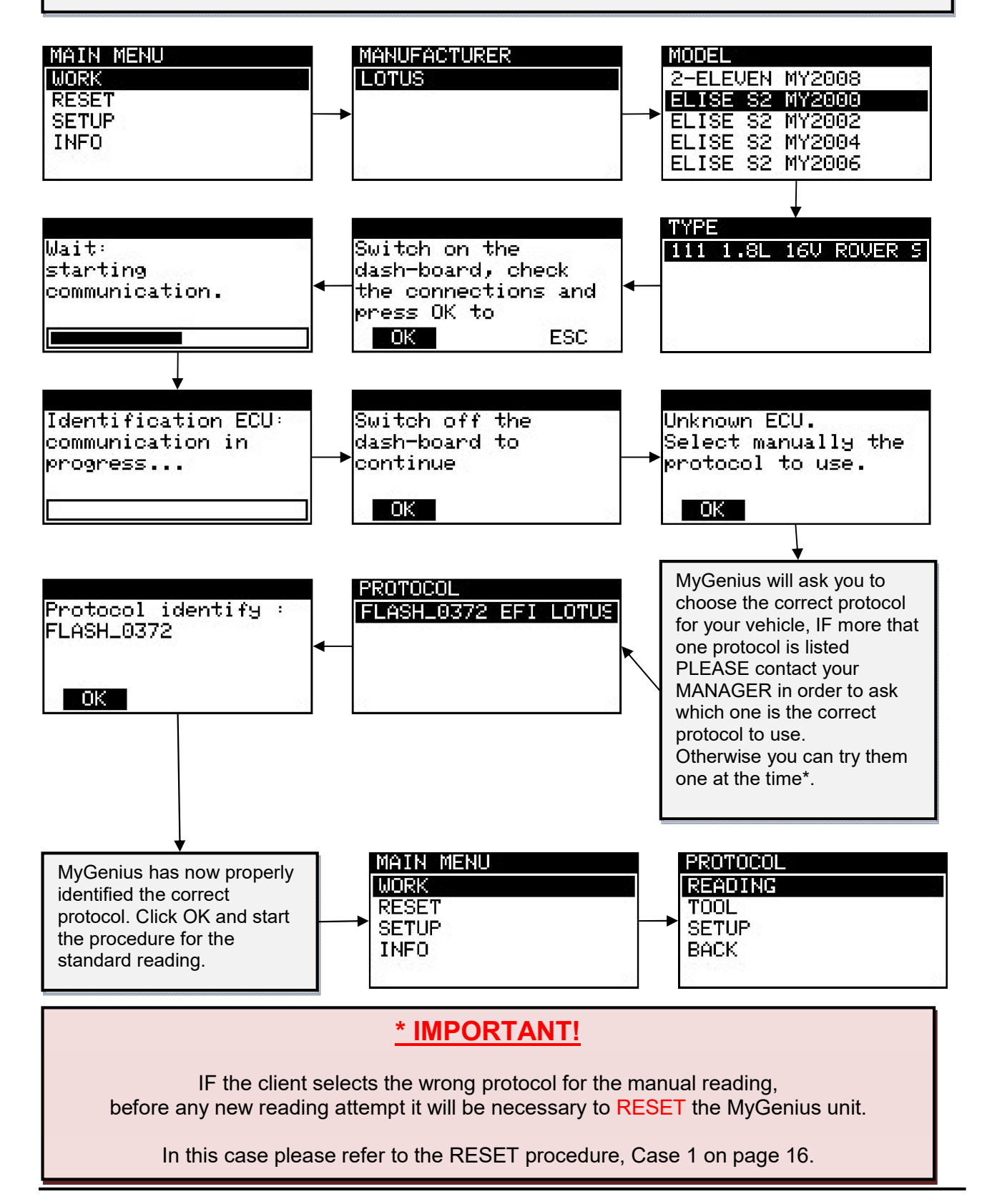

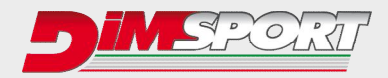

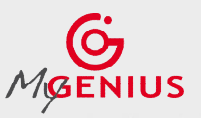

### WRONG SELECTION

If you are using the Brand/Model/Type protocol identification system and for any reason you select the wrong vehicle model or wrong vehicle type the MyGenius unit device will return a specific message.

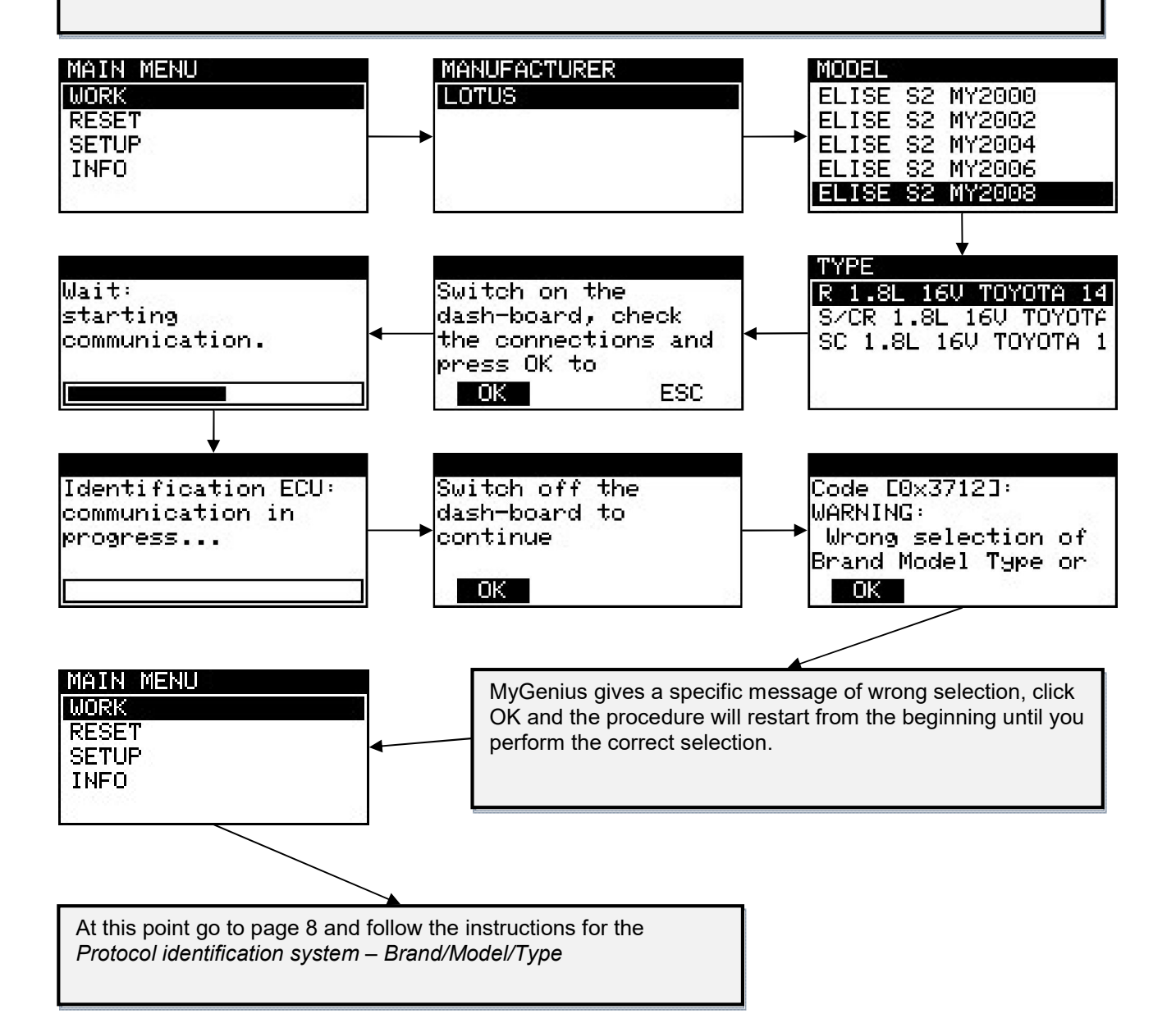

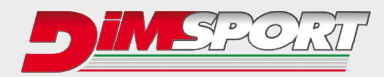

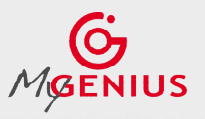

#### RESET PROCEDURE

#### IMPORTANT!

RESET procedure must be performed ONLY in 3 cases :

- 1. WRONG PROTOCOL SELECTION: during the manual reading procedures (check page 15) the client selects the wrong protocol to read or identify the ECU.
- 2. STOCK FILE REFLASHED TO THE ECU: if the dealership (or anyone else), during a standard service (or any other programming operation with different tools), overwrites the STOCK file stored in the ECU with a newer software update (different ID) the MyGenius will not be able to write back any mod file. (Before any service - or any other programming operation with different tools – we strongly advice the client to always reflash the vehicle with its stock file).
- 3. TUNED FILE REFLASHED TO THE ECU: if the dealership (or anyone else), during a standard service (or any other programming operation with different tools), overwrites the **MODIFIED** file stored in the ECU with a new stock file and a new software update (different ID) the MyGenius will not be able to write back any mod file. (Before any service - or any other programming operation with different tools – we strongly advice the client to always reflash the vehicle with its stock file)

1. During the manual reading procedure MyGenius asks to select the correct protocol for the reading, IF the customer selects the wrong protocol the reading will be unsuccessful and the MyGenius tool needs to be reset through the RESET procedure.

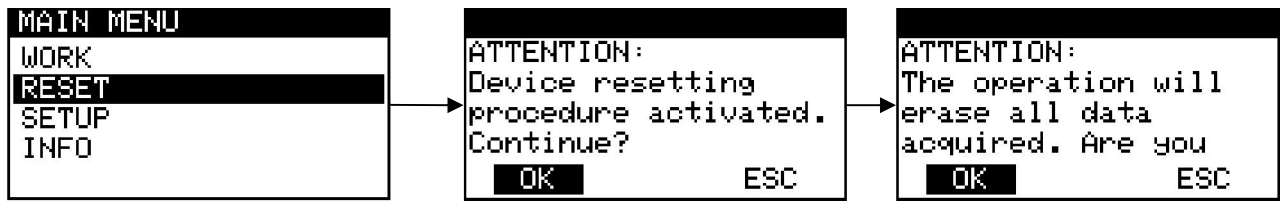

After clicking OK, the MyGenius unit will be ready for a new reading procedure, please verify with your Master which is the correct protocol to be used on this vehicle.

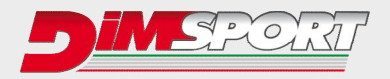

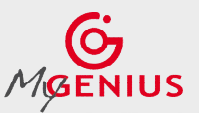

2. STOCK FILE REFLASHED TO THE ECU: if the dealership (or anyone else), during a standard service (or any other programming operation with different tools), overwrites the STOCK file stored in the ECU with a newer software update (different ID) the MyGenius will not be able to write back any mod file.

In this case, before the vehicle service (or any other programming operation with different tools) the client reflashed the vehicle back to stock but the ECU has been reprogrammed by the dealership with a newer software update (different ID).The MyGenius unit is unable to write any file.

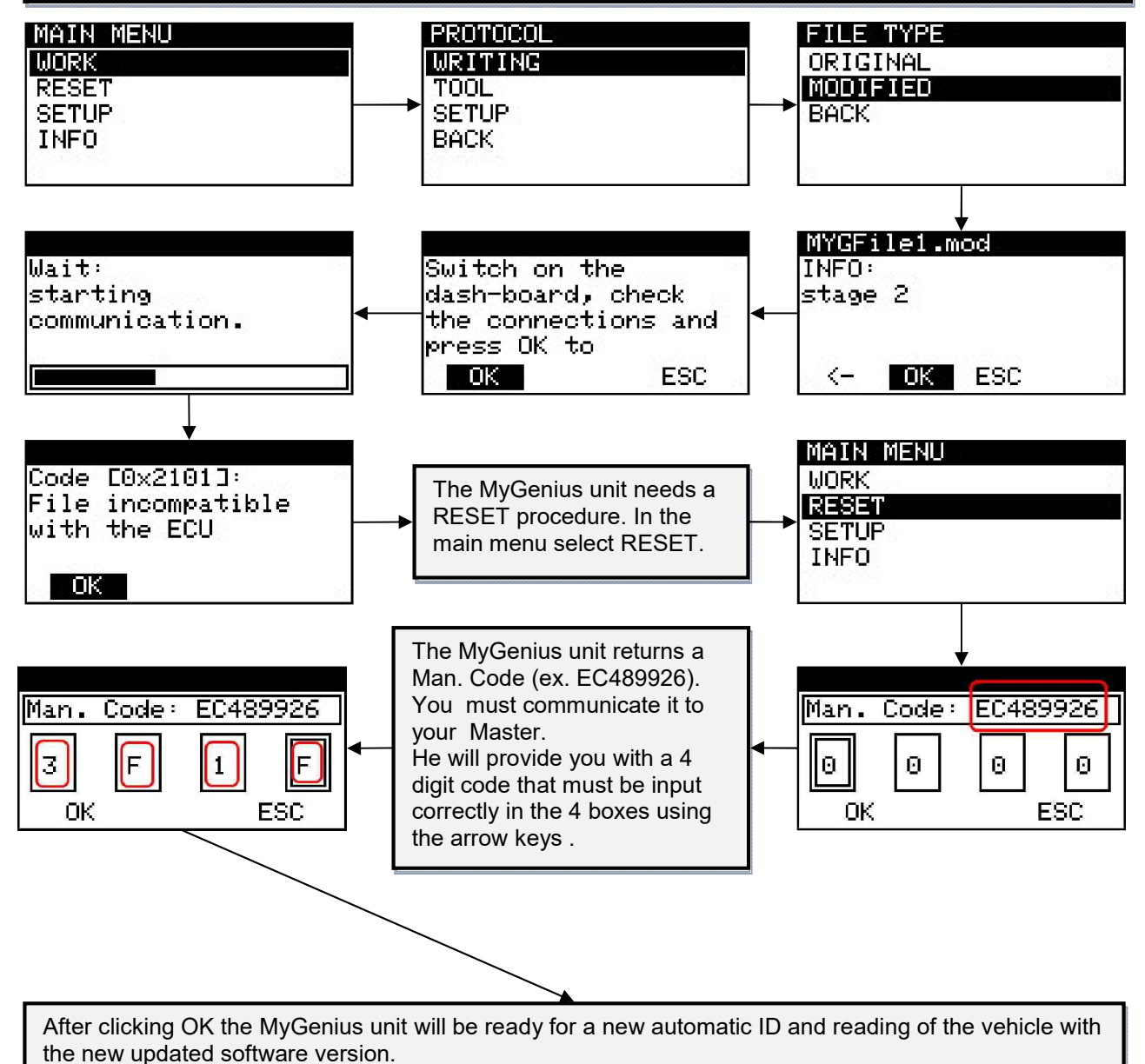

Follow the instructions of chapter *FILE DOWNLOAD* on page 10.

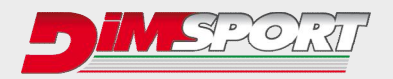

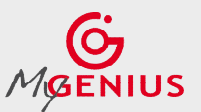

3. TUNED FILE REFLASHED TO THE ECU: if the dealership (or anyone else), during a standard service (or any other programming operation with different tools), overwrites the MODIFIED file stored in the ECU with a new stock file and a new software update (different ID) the MyGenius will not be able to write back any mod file

In this case the client DID NOT reflashed the vehicle to stock before the service (or any other programming operation with different tools). The tuned file present in the ECU has been overwritten by the dealership with a new stock file and a newer software update (different ID). The MyGenius unit is unable to write any file.

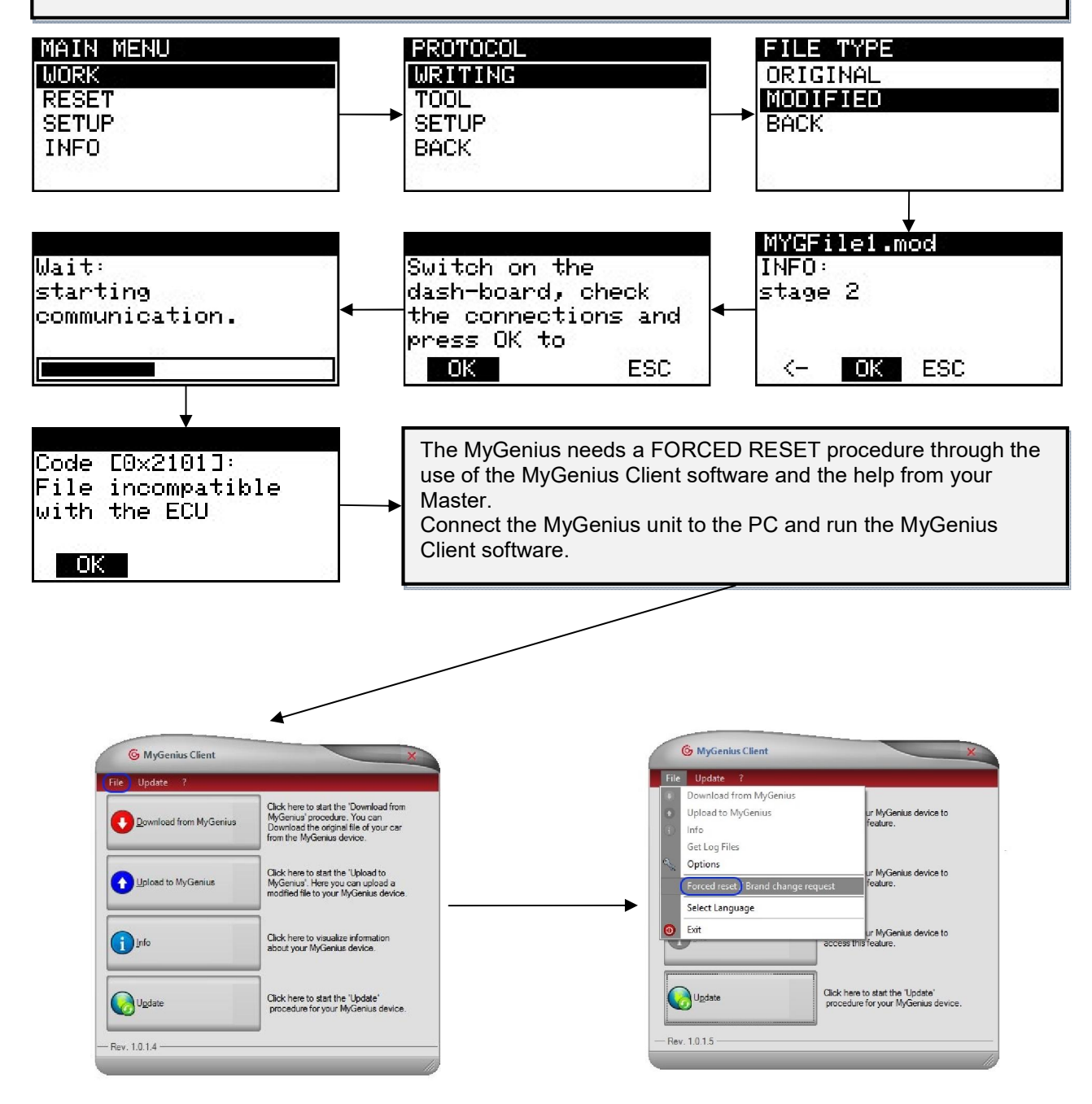

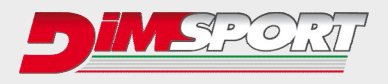

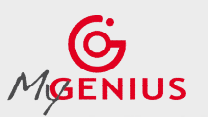

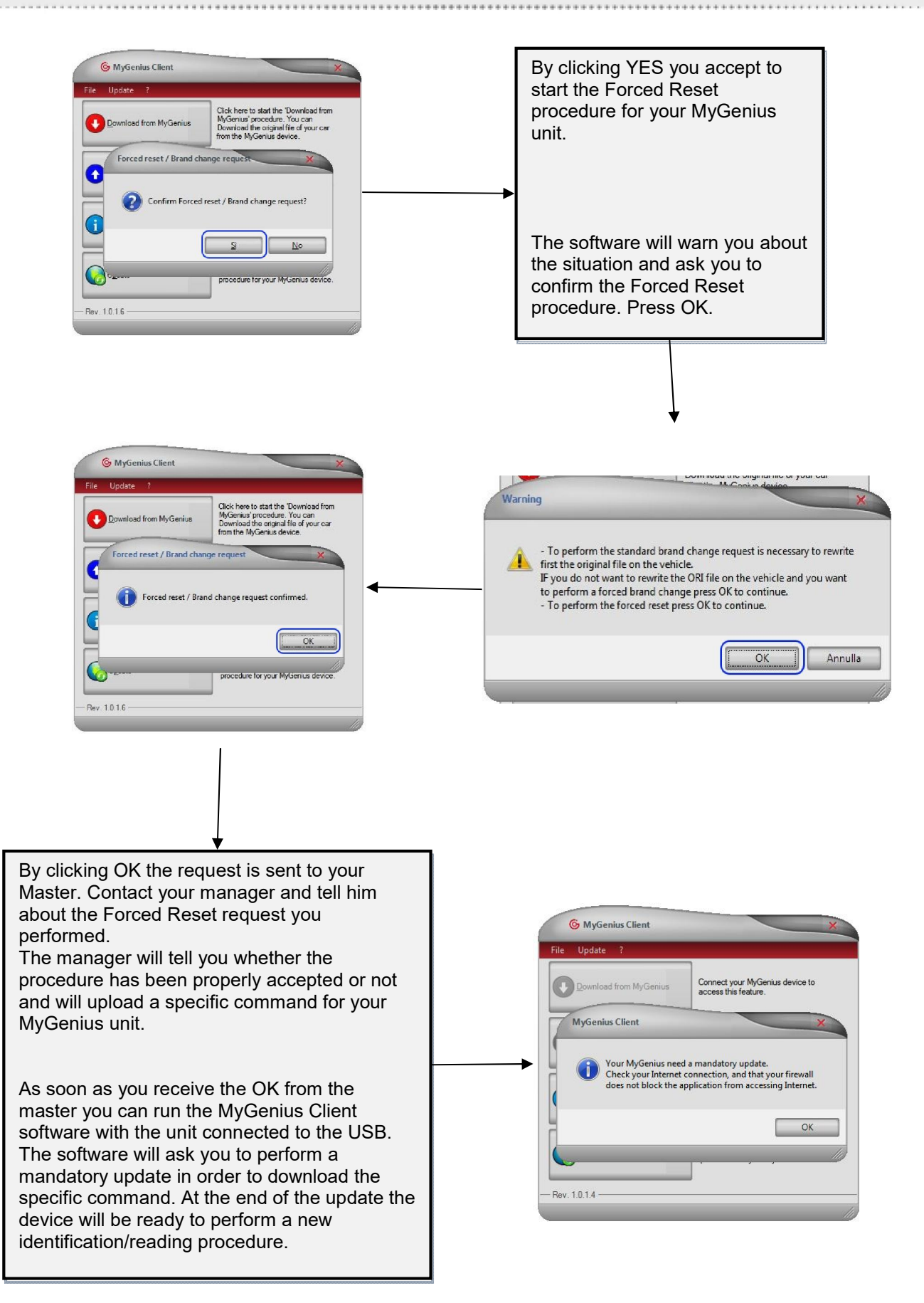

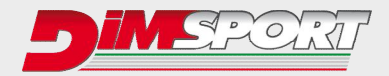

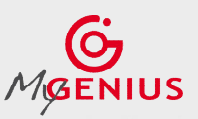

## BRAND CHANGE REQUEST

It can occur in two different situations:

- 1. The client wants to use the unit on a different vehicle leaving the tuned file stored in the previous one
- 2. The client wants to use the unit on a different vehicle after reflashing to stock the previous one

In both cases, in order to change the preset Brand on the device, the client must connect the device to the PC and run the MyGenius Client software.

1. The client wants to use the unit on a different vehicle leaving the tuned file stored in the previous one

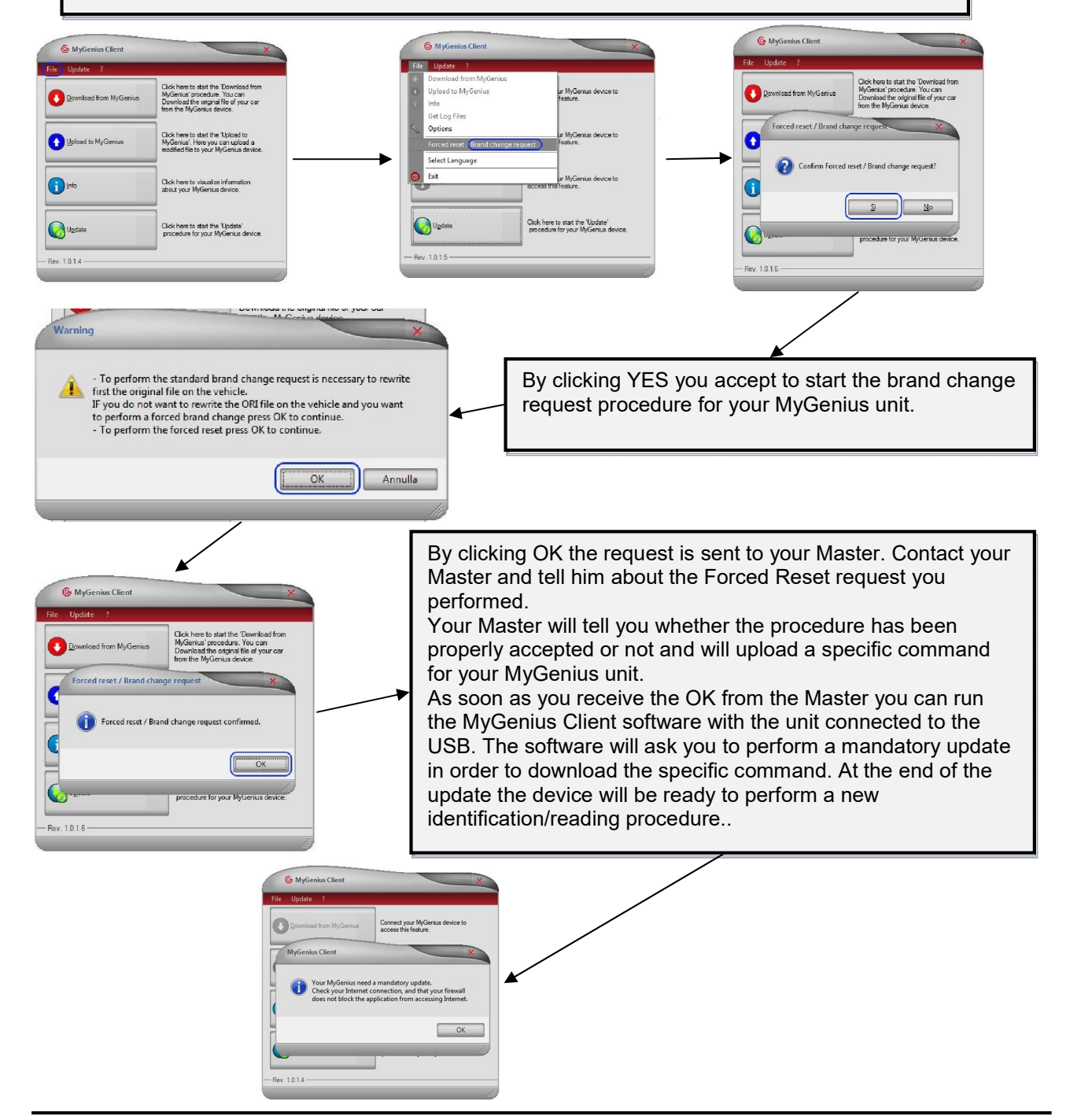

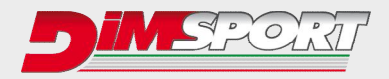

.

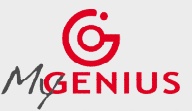

2. The client wants to use the unit on a different vehicle after reflashing to stock the previous one

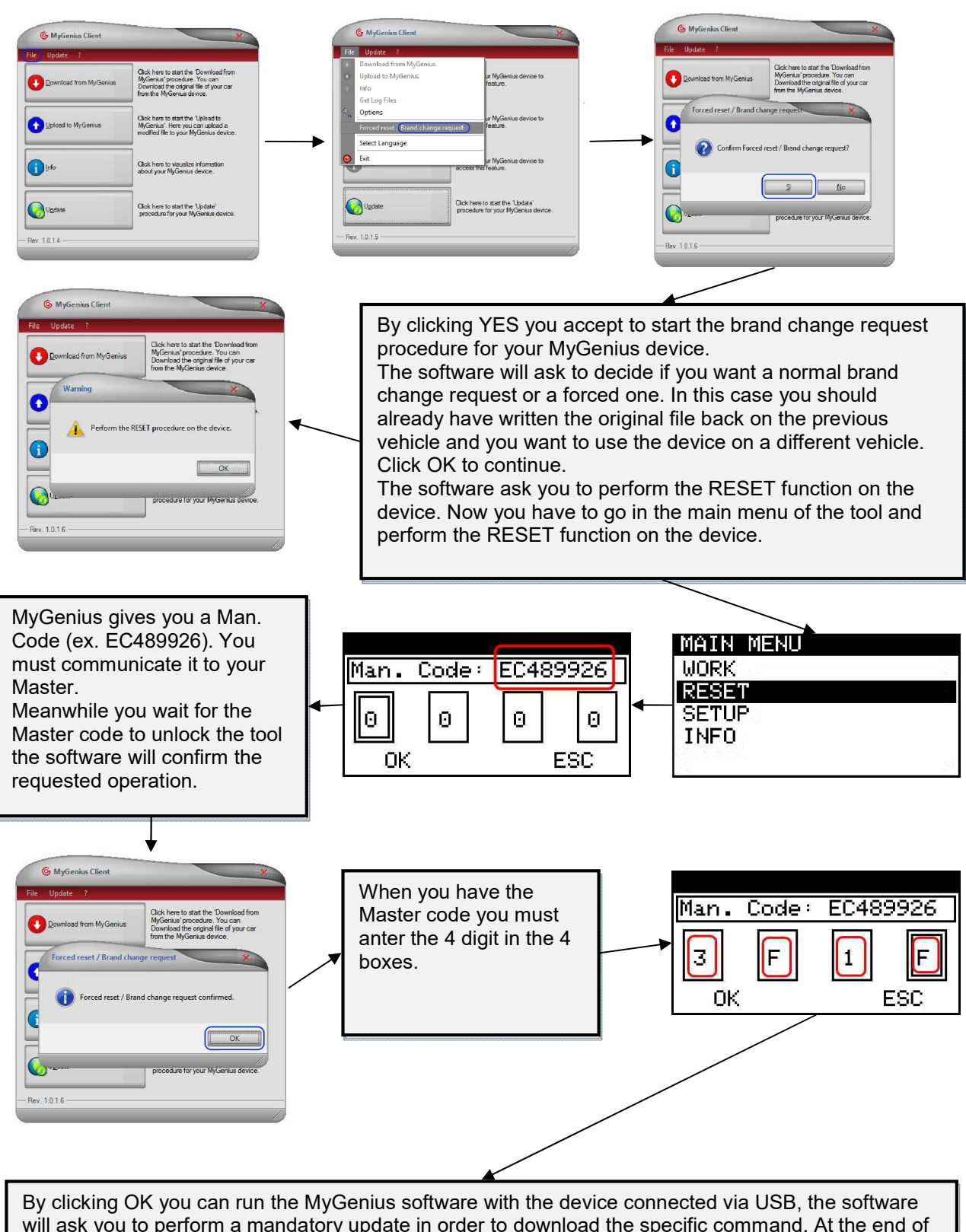

will ask you to perform a mandatory update in order to download the specific command. At the end of the update the device will be ready to perform a new identification – reading procedure on the desired vehicle.

# www.dimsport.it

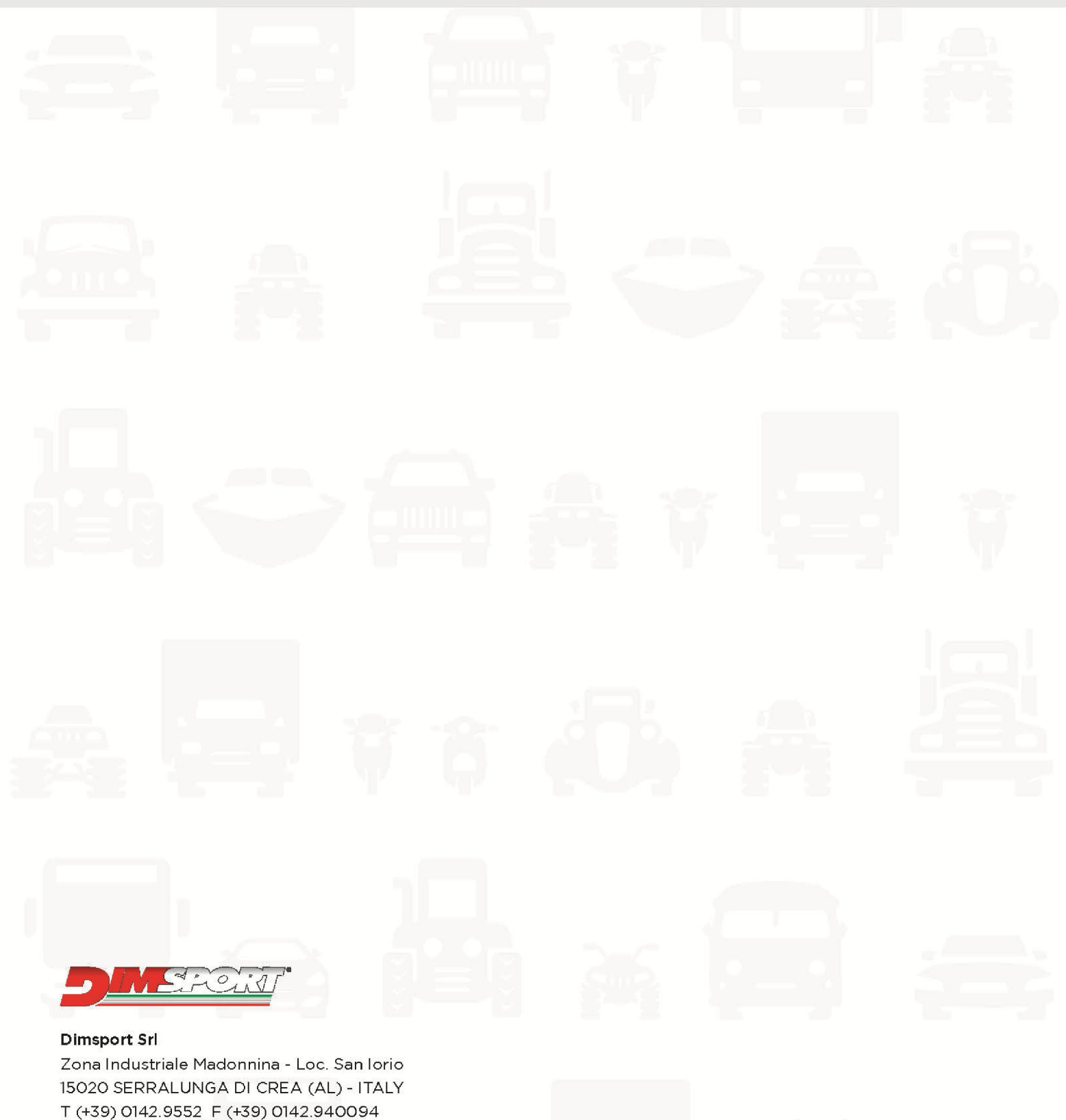

E-mail: info@dimsport.it

#### **RACE**

UFFICIO COMMERCIALE - COMMERCIAL DEPT. Tel. (+39) 0142.9552 E-mail: info@dimsport.it

**ASSISTENZA TECNICA - TECHNICAL SUPPORT** Tel. (+39) 0142.955220 E-mail: support.race@dimsport.it